Coolpad Quattro® II 4G User Manual

# Coolpad Quattro® II 4G

# **Table of Contents**

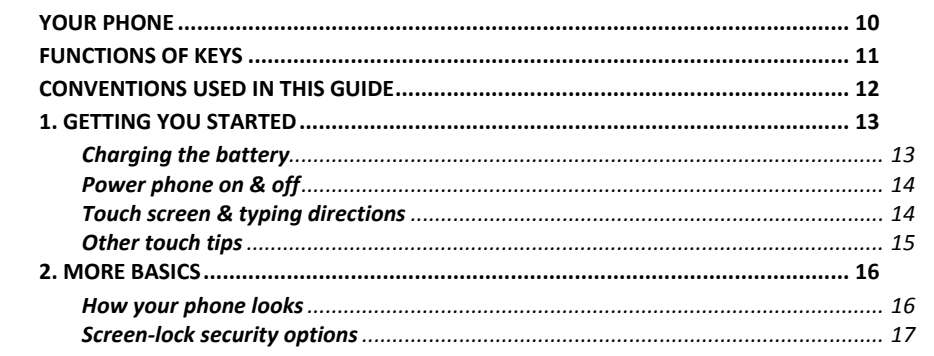

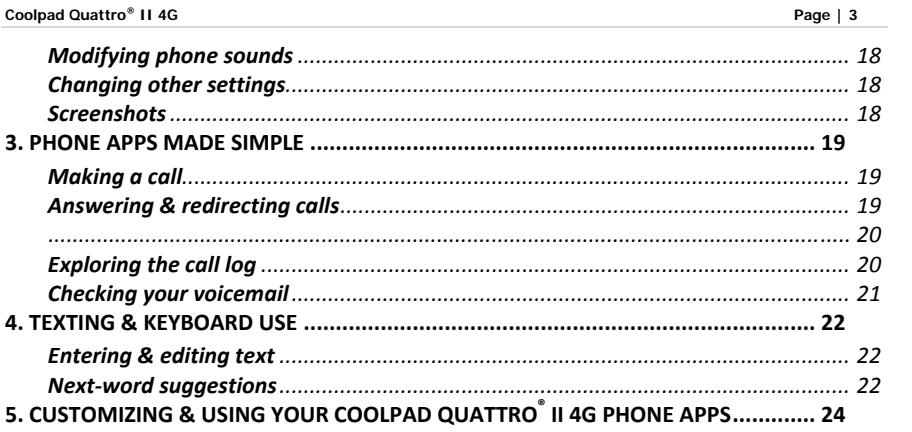

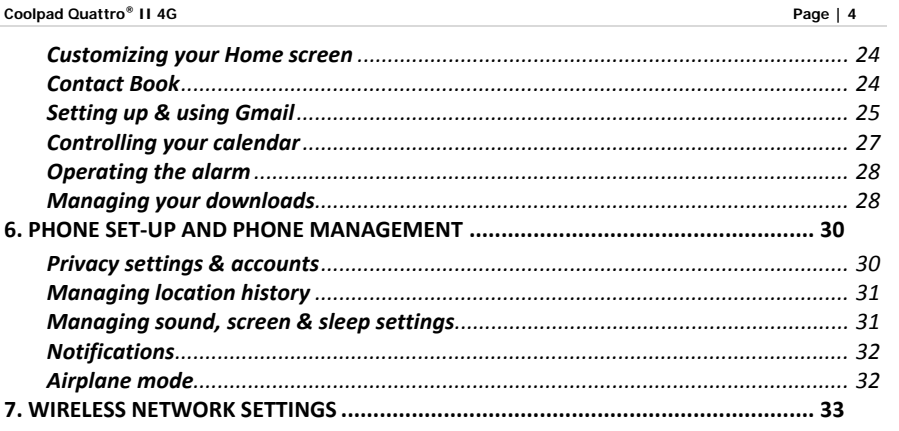

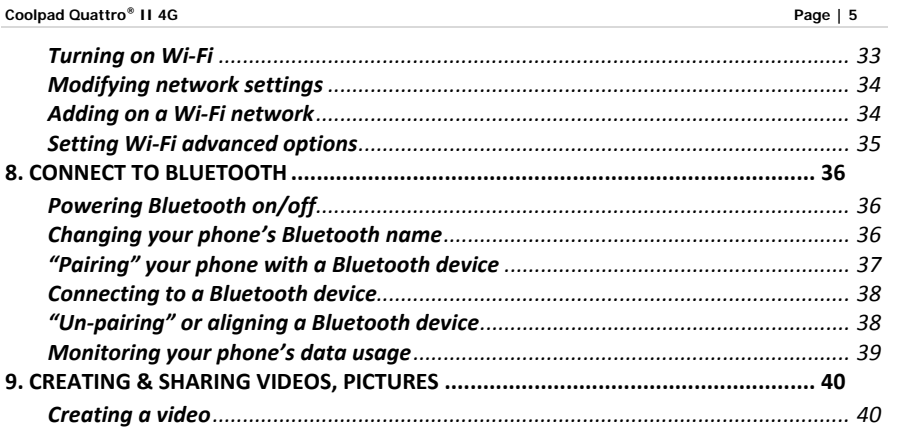

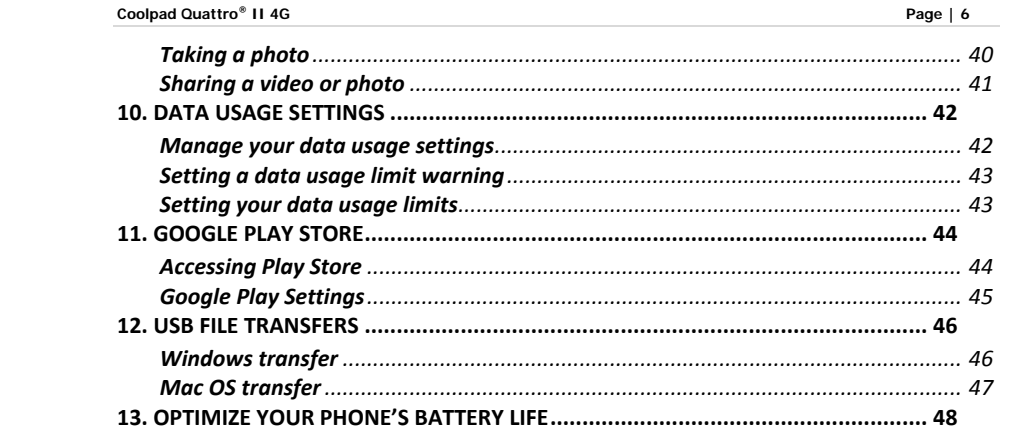

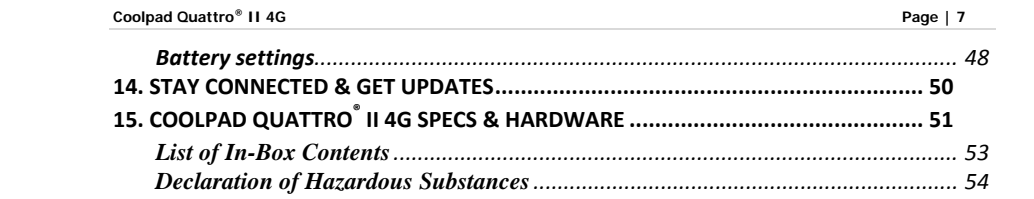

## **A Message From Coolpad:**

Thank you for purchasing your Coolpad Quattro<sup>®</sup> II 4G mobile phone! Please follow these simple - but *important* ‐ instructions for optimal use of your new phone:

Before using your phone for the first time, please carefully read this User Guide, especially the security information.

**Note:** Products or services of the vendor or carrier are subject to change within this User Guide without prior notice.

Application features and functions may vary among countries, regions or hardware specifications, and any third‐party application malfunctions are the responsibility of those manufacturers.

Use care if editing User Registration Settings as this may cause functional or compatability problems for which Coolpad will not be responsible.

Most of all, we want you to thoroughly enjoy your new Coolpad Quattro<sup>®</sup> II 4G phone and get the most out of all of its remarkable features!

## **Trademarks and copyrights**

Copyright © 2013 Coolpad Technologies, Inc. All Rights Reserved. All materials in this document including, without limitation, the design, the text, and any and all marks (unless otherwise indicated) are the property of Coolpad Technologies, Inc. Coolpad and the Coolpad logo are registered trademarks of of Yulong Computer Telecommunication Scientific (Shenzhen) Co., Ltd. Google, Android, Gmail, Hangouts, Google Play, YouTube. Additional related marks are trademarks of Google Inc. Swype is trademarks or registered trademarks of Nuance Communications, Inc.

Attention: Picture shown is for illustration purpose only and do not represent actual devices.

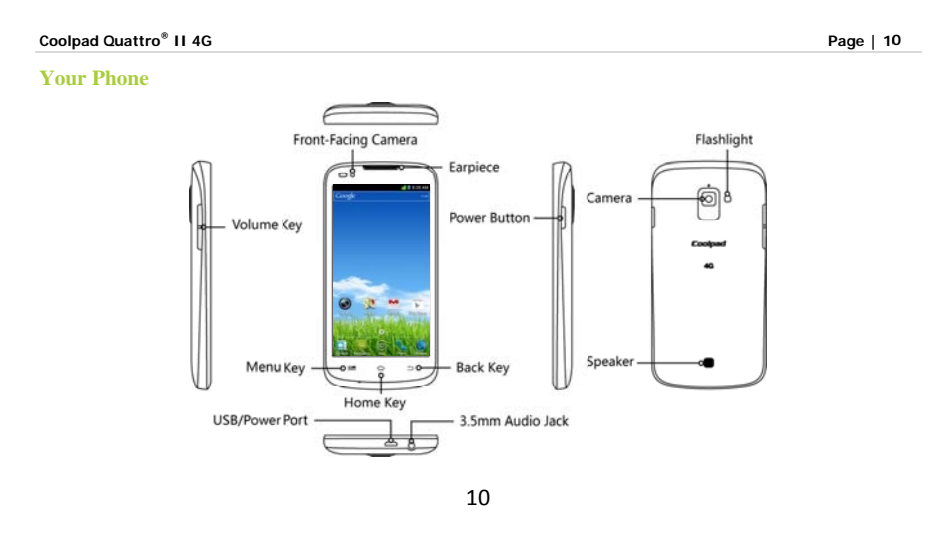

# **Functions of Keys**

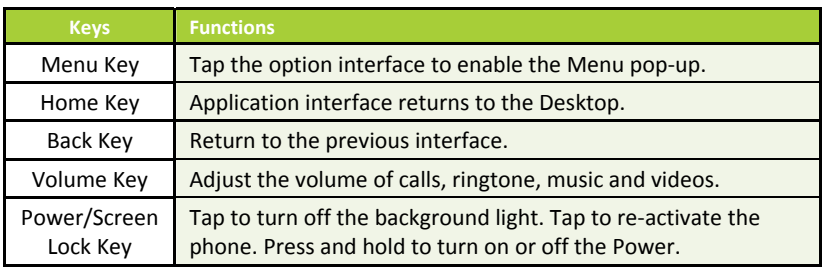

*Note: Touch Screen Menu, Home and Back are tap keys .*

## **Conventions used in this guide**

- This indicates some important tips of using the phones, such as what to do and what to avoid to keep good condition of the phone.
- $\checkmark$  This explores different functionalities of an app or a setting.

*Note: This is <sup>a</sup> note or notification gives you additional information on operating your phone.*

## **Coolpad Quattro® II 4G**

## **1. Getting you started**

*Get off to <sup>a</sup> running start with h your new Coolpad Quattro ® II 4G*

## **Charging the battery**

- 1. First, connect one end of the data cable to the USB/Power Port. This s is located at the bottom of your phone.
- 2. Connect the other end to the travel adapter.
- 3. Connect the travel ad dapter to an electrical outlet & fully charge your phone.

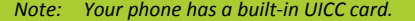

Use the travel adapter that accompanies your phone; using other adapters may damage your phone.

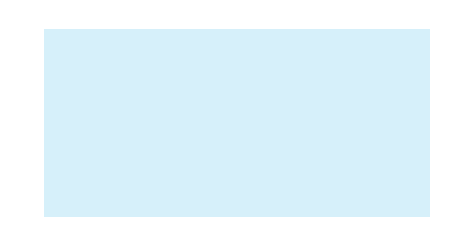

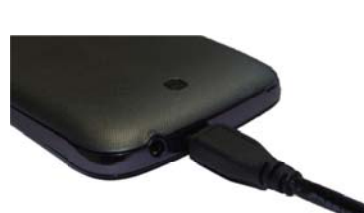

#### **Coolpad Quattro® II 4G**

## **Page | 14**

d<br>ct

Charging your phone through a USB cable that is attached to a laptop takes more time than charging it with the travel adapter.

#### **Power phone on & off**

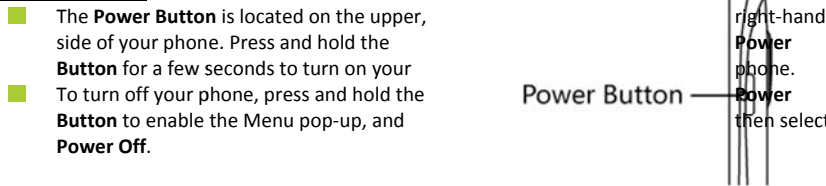

#### **Touch screen & typing directi ions**

- 1. Tap selected icon or other items in order to select or activate them.
- 2. For typing a message, select **Message icon** at bottom of your phone and the keypad will appear.
- 3. For Swype-typing, which can be an easier method of typing by swiping, select Yes at prompt

- asking whether you'd like to use Swype Technology.
- 4. Otherwise, type as normal for messaging, and also for Google searches.

#### **Other touch tips**

- $\checkmark$  Touch & continuously hold an object on your phone screen without lifting your finger, you can then reorganize your apps layout or drag apps to the home screen .
- $\checkmark$  To drag something, touch & hold an object without lifting your finger, then move your finger on the screen until you reach the object.
- $\checkmark$  Slide or swipe by quickly gliding your finger across the surface of the screen without pausing. Lift your finger before spelling <sup>a</sup> new word or name.
- $\checkmark$ To zoom in/enlarge, double-tap by tapping two times on a screen object (such as Google Maps). Tap again two times to zoom out.
- Some apps allow you to zoom in & out by placing two fingers on the screen, pinching them towards each other or spreading them apart to zoom in or out, respectively.

**2. More basics** 

#### **How your phone looks**

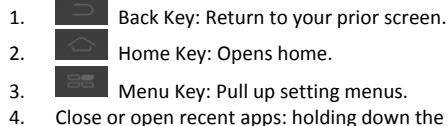

4. Close or open recent apps: holding down the home key opens <sup>a</sup> list of your recent apps. Tap an app to open it or remove an app from the list by swiping left or right.

## **Coolpad Quattro® II 4G**

#### **Screen‐lock security options**

- 1. To lock your phone, press the **Power Button** (on the phone's right side) briefly, and let go.
- 2. To unlock, press **Pow wer Button** on, let go & slide the Pad dlock icon to the right.

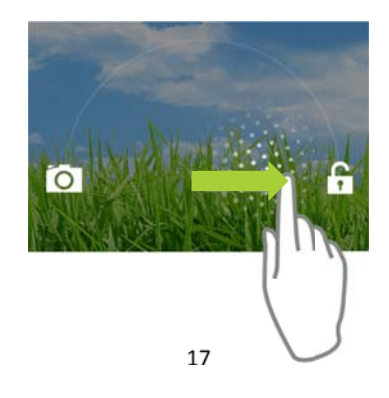

## **Modifying phone sounds**

Go to **System Settings <sup>&</sup>gt; Device** <sup>&</sup>gt; **Sound** to modify your phone's notification sounds. **Adjust Volume** by pressing buttons on the side of your phone.

## **Changing other settings**

To modify your phone's Brightness or Font size, go to **System Settings <sup>&</sup>gt; Device <sup>&</sup>gt; Display**

To Customize wallpaper Go to **System Settings <sup>&</sup>gt; Device <sup>&</sup>gt; Display <sup>&</sup>gt; Wallpaper**

#### **Screenshots**

- 1. To take <sup>a</sup> screenshot, focus on the image so it displays on your phone screen.
- 2. Press the **Power Button** & **Volume Down keys** at the same time.
- 3. The image will be auto‐saved in your phone's Gallery.

## **Coolpad Quattro® II 4G**

## **3. Phone apps made simple**

## **Making <sup>a</sup> call**

 $\sigma$   $\rightarrow$ Tap the Phone icon on your Home or All Apps screen to make a call. Calls can also be made from the Phone app or any other widgets or apps that containyour contact information, by simply tapping the phone number.

Once you are in the Phone app, there are three tabs at the top. Tap any one of them for making calls.

The **Call log icon** displays your recent calls. Tap to return the call.

- $\mathcal{L}^{\mathcal{A}}$ The **Contacts icon** displays frequently called numbers along with your contacts. Tap to dial.
- Touch the red **Phone icon** at the bottom of your phone to hang up.

#### **Answering & redirecting calls s**

1. The **Incoming Call scr reen** pops up when <sup>a</sup> call is coming in, along with the caller ID & other

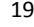

information you've entered in your Contact Book.

- 2. Any missed calls are logged in the Call log, along with <sup>a</sup> notification.
- 3. Press the **Volume Down key** on side of phone to mute the ringer.
- 4. There are various options for when <sup>a</sup> call comes in. To answer <sup>a</sup> call, slide the **Unlock key** over to the answering key on the right.

#### You may:

- $\checkmark$ Answer the call
- $\checkmark$  Start talking to the caller
- $\checkmark$ Send to voicemail
- Send a message by opening quick text responses & then tap one of them.

Note: To modify these standard text responses, tap **Menu <sup>&</sup>gt; Settings <sup>&</sup>gt; Call Settings <sup>&</sup>gt; Quick responses.**

## **Exploring the call log**

The Call log contains your history of calls received, missed or made.

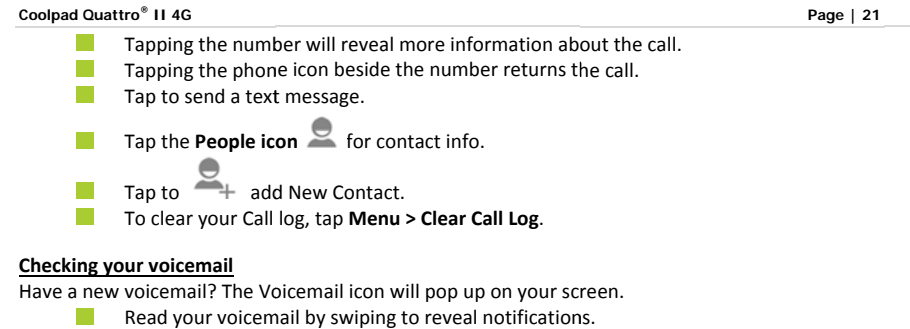

- $\mathcal{L}_{\mathcal{A}}$ Voicemail notification shows number of unread messages & a number to dial.
- Check with your carrier to find out the default voicemail dial in number for your phone.

**4. Texting & keyboard use** 

## **Entering & editing text**

Enter text by using the screen's keyboard. To open your phone's keyboard, simply tap where you want to type.

**Otherwise, some apps will open the keyboard for you!** To close the keyboard, tap the **Back key** below the keyboard.

#### **Next‐word suggestions**

- 1. Tap where you want to type text.
- 2. Begin typing <sup>a</sup> word. Choose one of the words displayed above the keyboard.
- 3. If you don't want to use those words, type the next word without using the space bar.
- 4. Your phone will continue to present word choices while you

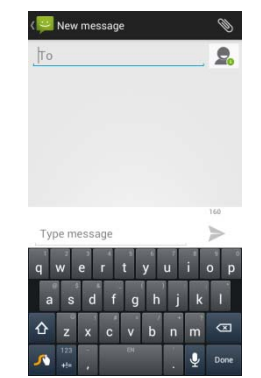

## type.

5. To turn Next‐word suggestions on or off, go to **Swype Settings** (Tap and hold press Swype symbol  $\boxed{\sqrt{ }}$  will direct you to Swype setting page)

6. Check the box adjacent to **Next‐word prediction**.

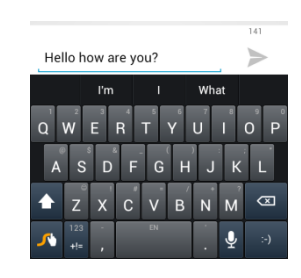

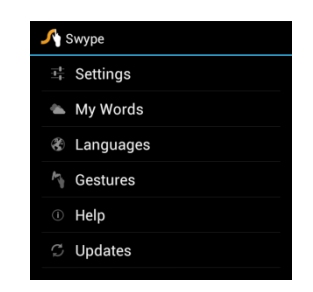

## **Coolpad Quattro® II 4G**

#### **5. Customizing & using your r Coolpad Quattro® II 4G Phone A Apps**

#### **Customizing your Home scree en**

- 1. Go to the Home scree en where you want to position an <sup>a</sup> pp.
- 2. Tap the **All App icon** .
- 3. Swipe right to locate your app (or widget), then touch it until the Home screen comes up.
- 4. After sliding the app into place, lift your finger.
	- $\checkmark$  To move an app (or widget icon) to a different place on a Home screen, touch & hold the icon, and then slide your finger to its new position. v To move an app (or widget icon) to a different place on a Home screen, touch & hold the<br>icon, and then slide your finger to its new position.<br>To move between Home screens, swipe toward the edge of the screen. Move an ic
	- of the way by sliding slowly into it & lifting your finger. The icon will then fall into the new spot.

#### **Contact Book**

- $\mathbf{Q}$
- The Contact Book easily saves all of your important contact information including contact names, numbers and email addresses. It also supports an assor®ent of other communication operations.
- To search your Contacts, tap the **Search key** in Contact List, enter search characters in the search box & the Coolpad system will automatically reveal matching results.
- To add <sup>a</sup> New Contact, tap **Add Contact** on the Contact List & select the storage location of the New Contact.
- **The Edit Contactive Contact** information in **Edit Contact** & save **New Contact** in your Contact List.

## **Setting up & using Gmail**

- 1. Tap the **Gmail icon** for reading and composing emails.
- 2. To open it, tap the **Gmail icon** on <sup>a</sup> Home or All Apps screen. Here Gmail has various uses. For instance, utilize your Gmail account for signing in to all Google apps & services, including, but not limited to:
- $\checkmark$ Calendar
- $\checkmark$ People, keeping track of Contacts

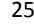

Google Drive

## **Getting familiar with your Email App:**

- 1. Tap the icons and menu along the top of the screen to archive, delete, label, or enable other message actions.
- 2. Swipe left or right to read prior or new email conversations.
- 3. Check the box next to <sup>a</sup> message in order to select it.
- 4. Tap the menu & icons at the top of your phone screen to manage your messages.
- 5. Enter your current email address, or add <sup>a</sup> new one, followed by your password.
- 6. Press & hold the email account for <sup>a</sup> pop‐up menu to customize your Email Settings.
- 7. Upon turning on your phone & signing into <sup>a</sup> Google account, current contacts from that account are auto‐synced with your People app.

*Note: If you are using Microsoft Exchange, that contact info can also be synced with your People app.*

## **Controlling your calendar**

To open your calendar, tap the **Calendar icon** on <sup>a</sup> Home or All Apps screen.

If you have synced your Gmail account, the first time you open the Calendar app on your phone, it will show your current calendar events.

To modify the Calendar view, choose Day, Week, Month or Agenda from the top of the screen by tapping on the month/year.

- $\mathcal{L}^{\text{max}}$ View event details by tapping an Event.
- $\Box$  Tap blank square on the calendar screen until  $\Box$  shows up, tab it to add new events; or click an existing event to edit it on a new window.

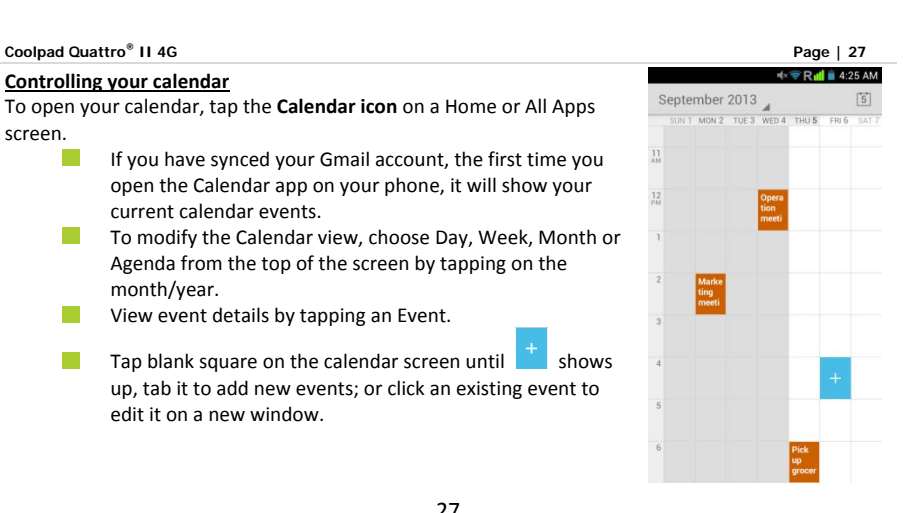

## **Coolpad Quattro® II 4G Page | 28 Operating the alarm** For powering alarm On/Off, tap alarm & swipe to the left. **>** Tap **Time**, which h will take you to Set Time. **>** Once your alarm m is set, you may add <sup>a</sup> label to it & choose your Ringtone (or Vibrate) by selecting within the drop-down menu under Set Alarm. **Managing your downloads** Tap the **Downloads icon** on the All Apps screen. To enjoy music, movies, etc., from Google PlayStore, Google servers stream your favorites from Google servers while you're playing them. Although they are not designed to occupy phone space, you can pin (aka download) books, movies, and other media in order to access everything offline.  $\mathcal{L}_{\mathcal{A}}$ You can also download files from Gmail or other areas.  $\mathcal{L}^{\text{max}}$ Going to the Downloads app, tap an item to open it. Tap headings for earlier downloads to view them. 28

- Simply check what you'd like to share by tapping the **Share icon** & choosing <sup>a</sup> sharing method from the drop‐down menu.
- Check any downloads that you want to delete, & then tap the **Trash icon**.
- **Tap Sort by size** or **Sort by date** at the bottom of your phone.

If you are connecting your phone to <sup>a</sup> PC or laptop, view the Download directory for available files contained in the Downloads app. Here you may copy files as well.

**6. Phone set-up and phone management** 

## **Privacy settings & accounts**

These settings control your phone's Google Search privacy features & search‐related confidentiality selections for your Google account. **Menu <sup>&</sup>gt; System Settings <sup>&</sup>gt; Accounts <sup>&</sup>gt; Google <sup>&</sup>gt; Search> Privacy & accounts.**

From your phone's main Settings app: **System Settings <sup>&</sup>gt; Accounts <sup>&</sup>gt; Google <sup>&</sup>gt; Search.** Tap the Google Search setting to learn more.

## **Managing location history**

- 1. Open **Google Maps settings** in order to turn on/off Location settings & Location reporting.
- 2. Google Location settings enable location access to be turned on/off.

## **Managing sound, screen & sleep settings**

Sound settings: Go to **System Settings <sup>&</sup>gt; Device <sup>&</sup>gt; Sound <sup>&</sup>gt; Volumes.**

Swipe the slider for volume levels on Music, videos, games, & other media.

Or you can always press the volume control up/down on the left side of your phone. Screen settings: Go to **System Settings <sup>&</sup>gt; Device <sup>&</sup>gt; Display <sup>&</sup>gt; Brightness.**

Sleep settings: Go to **System Settings <sup>&</sup>gt; Device <sup>&</sup>gt; Display <sup>&</sup>gt; Sleep**. Tap one of the options to select. Ringtone settings: Go to **System Settings <sup>&</sup>gt; Device <sup>&</sup>gt; Sound <sup>&</sup>gt; Phone ringtone** (or select Vibrate when ringing).

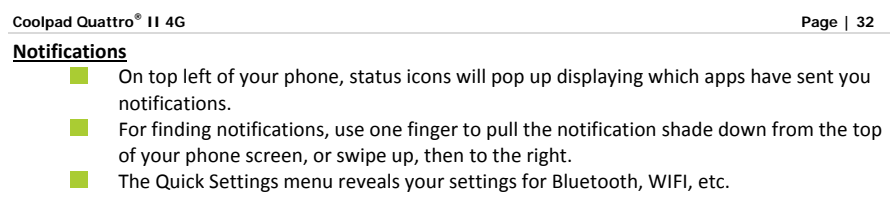

# **Airplane mode**

Airplane mode is ideal for in‐flight phone status, where no signal or Wi‐Fi is connected. **System Settings <sup>&</sup>gt; Wireless & Networks <sup>&</sup>gt; More…> Airplane Mode**

## **Coolpad Quattro® II 4G**

 $\widehat{\mathbb{R}}$ 

## **7. Wireless network settings**

## **Turning on Wi‐Fi**

At initial phone set‐up, Wi‐Fi i s turned on automatically.

- 1. To turn Wi‐Fi on/off, go to **System Settings <sup>&</sup>gt; Wireless & networks <sup>&</sup>gt; Wi‐Fi.**
- 2. To manage data usag ge and set mobile date limit, go to **S System Settings <sup>&</sup>gt; Wireless &**

*Note: If you've been co nnected to <sup>a</sup> prior Wi‐Fi network & your phone can locate it, you will b be auto‐connected.*

#### **networks > Data usa ge.**

- 3. Swipe the Wi-Fi switch to On for enabling your phone to scan for available Wi-Fi networks. It will show the network(s).
- 4. Tap desired network name to connect, entering your pa ssword if necessary.

## **Modifying network settings**

To modify <sup>a</sup> network's settings, press & hold <sup>a</sup> particular network name in order to change the network's settings.

## **Adding on <sup>a</sup> Wi‐Fi network**

- 1. A Wi‐Fi network may be added so that your phone will recognize it along with any of its security credentials, and then it will auto-connect.
- 2. Always add <sup>a</sup> Wi‐Fi network if the network name is not transmitted (SSID), or when you are out of range.
- 3. Tap the **Plus icon** on the top of your phone's screen.
- 4. Enter the SSID network name.
- 5. Tap **Save**. Your phone will auto‐connect to this network whenever you return to its range.

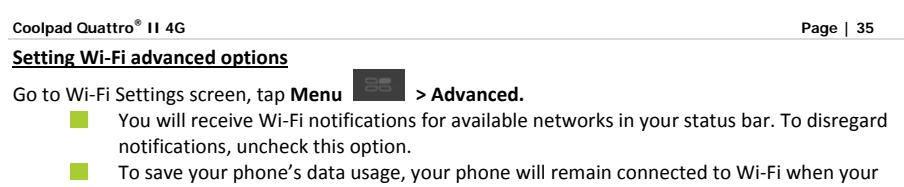

screen sleeps.

### **Coolpad Quattro® II 4G**

#### **8. Connect to Bluetooth**

Bluetooth has the capacity to connect several mobile devices at once, enabling superior synchronization whil e reversing challenges and problem ms that would otherwise occur. Use Bluetooth to maximize your Coolpad Quattro<sup>®</sup> II 4G's awesome phone capabilities & functions!

#### **Powering Bluetooth on/off**

Tap **System Settings <sup>&</sup>gt; Wireles ss & networks <sup>&</sup>gt; Bluetooth** and the n slide the switch for Bluetooth to o on (or off).

**Page | 36**

 $\ast$ 

#### **Changing your phone's Blueto ooth name**

Your phone contains a random Bluetooth name which will be visible to other Bluetooth devices during connection attempts. By changing the Bluetooth name, it will be more identifiable.

- 1. Go to **System Setting gs <sup>&</sup>gt; Wireless & networks**, and be ce ertain Bluetooth is turned on.
- 2. Tap **Bluetooth**.
- 3. Within the Bluetooth screen, tap **Menu > Rename phone**.

4.Now enter <sup>a</sup> new name & tap **Rename**.

## **"Pairing" your phone with <sup>a</sup> Bluetooth device**

When initially using <sup>a</sup> new Bluetooth device, it will be necessary to "pair" it with your phone, which is crucial in order to connect.

Now both devices save the connected record and will auto‐connect for you next time.

If the device to pair with isn't contained on the list, confirm that it is turned on and that it is set to be detectable.

- 1. Go to **System Settings <sup>&</sup>gt; Wireless & networks** and ensure Bluetooth is turned on.
- 2. Tap **Bluetooth**. Your phone will begin seeking for nearby Bluetooth devices.
- 3. If your phone stops scanning before your Bluetooth device is ready, tap Search for devices.
- 4. Within the list, tap the ID of the Bluetooth device so as to pair with it. Follow the instructions to complete the pairing.
- 5. If necessary, enter <sup>a</sup> regular passcode such as 0000 or 1234. Likewise, consult the documentation that came with the device.

#### **Connecting to <sup>a</sup> Bluetooth device**

Now that your phone is paired with <sup>a</sup> Bluetooth device, it can be connected to it manually.

- 1. Go to **System Settings <sup>&</sup>gt; Wireless & networks <sup>&</sup>gt; Bluetooth**, ensuring that Bluetooth is turned on.
- 2. Within the devices list, tap <sup>a</sup> paired and unconnected device.
- 3. The list will indicate that the device and the phone are connected.

## **"Un‐pairing" or aligning <sup>a</sup> Bluetooth device**

Some Bluetooth devices have multiple profiles. Profiles can include the ability to transmit your conversations, play music in stereo, or transfer files or other data.

You can select which profiles you want to use with your phone. You can also change the name of the Bluetooth device as it appears on your phone.

- 1. Under **System Settings <sup>&</sup>gt; Wireless & networks <sup>&</sup>gt; Bluetooth**, ensure that Bluetooth is turned on.
- 2. Within Bluetooth settings, tap the **System Settings icon** next to the connected Bluetooth device for which you are configuring.

- 3. You will now be offered the choices to either change the name, un‐pair it or select profiles.
- 4. When you're done, tap the **Back key**.

## **Monitoring your phone's data usage**

Although subject to your device and wireless plan, extra fees may be incurred when your data usage surpasses your plan's limit.

Therefore, it is imperative to monitor the data you've uploaded or downloaded on to your phone. Do this by going to **System Settings <sup>&</sup>gt; Wireless & networks <sup>&</sup>gt; Data usage.**

#### **Coolpad Quattro® II 4G**

#### **9. Creating & sharing videos s, pictures**

## **Creating <sup>a</sup> video**

- 1. To capture <sup>a</sup> video, <sup>s</sup> imply tap the **Camera icon** from you ur Home screen.
- 2. Next, tap the **Video C Camera icon** on the lower portion <sup>o</sup> f your screen.
- 3. Now tap the red **reco ord key** while using the screen in ord der to see your video while you're re ecording it.
- 4. Tap the **red key** once again to stop recording.

## **Taking <sup>a</sup> photo**

- 1. To snap <sup>a</sup> picture, tap p the **Camera icon**.
- 2. Tap the **Camera icon** once again on the lower part of yo ur phone.
- 3. Focus on your subject by looking through your phone screen.
- 4. Press the **blue key** to take a picture.

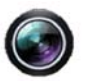

## **Sharing <sup>a</sup> video or photo**

- 1. To share <sup>a</sup> video or photo, first be sure to name it.
- 2. Then go to **App <sup>&</sup>gt; Gallery.**
- 3. Tap your selected video & Share icon to the right of the video title/name.
- 4. From the drop‐down options, select your method of sharing by tapping on it.
- 5. Tap **Gallery** to view and manage all of your videos and pictures.

*It really is that easy! Your new Coolpad Quattro ® II 4G makes it that way.*

**10. Data usage settings** 

## **Manage your data usage settings**

Here data usage settings for your new Coolpad Quattro ® II 4G are described, but they are carrier‐specific.

The following instructions will assist in tracing data usage, which may or may not help avoid possible additional charges.

#### *Note: Be sure to check with your carrier for further information.*

#### 1. Go to **System Settings <sup>&</sup>gt; Data usage <sup>&</sup>gt; Slide Mobile data to On.**

- 2. Here you will see <sup>a</sup> graph. The white lines that are vertically displayed present <sup>a</sup> time period within the data usage phase.
- 3. Touch and drag the white lines in order to change <sup>a</sup> data usage time period.
- 4. Your actual data usage is shown underneath the graph.

#### **Setting <sup>a</sup> data usage limit warning**

Touch and drag the **orange line** on its right side to the point where you wish to receive <sup>a</sup> data usage warning notification.

## **Setting your data usage limits**

- 1. Go to **System Settings <sup>&</sup>gt; Data usage <sup>&</sup>gt; Slide Mobile data to On.**
- 2. Activate the **red line** at the top of the graph by checking Set mobile data limit.
- 3. Touch and drag the **red line** on its right side to the point where you wish to set the limit. Your data will automatically switch off when your usage limit has been reached.
- 4. Various phone features will not work correctly and <sup>a</sup> notification will pop up at this time.

## **Coolpad Quattro® II 4G**

## **11. Google Play Store**

 $\leftarrow$ 

Google Play Store is all-in-one entertainment point with music, movies, books and apps on the web.

## **Accessing Play Store**

- 1. To access your Play Store app, tap the **Play Store icon** in your Favorites tray on your Home screen.
- 2. By tapping the **Menu** icon in any section, My Apps, My Wishlist, etc., will pop up which will display your content for that part of Google Play.
- 3. Your Google Play content can be retrieved this way (from the Play Store app) even if you have acquired it through another phone.
- 4. Sign in to **play.google e.com** to access your entertainment t from any location.

# **Google Play Settings**

- 1. Modify your Google Play settings by choosing the option you want from the Menu in the top right corner.
- 2. The Google Play settings screen enables you to:
- $\checkmark$  Control game & app updates' notifications.
- $\checkmark$  Setting for auto updates for apps and widgets
- $\checkmark$  Clear search history.
- $\checkmark$  Manage user controls.

#### **12. USB File Transfers**

- By using a USB cable, you may transfer pictures, music, and other data files from your Coolpad Quattro<sup>®</sup> II 4G on to your PC or laptop, & vice versa.
- For transferring files to Mac OS X, the Android File Transfer application can be utilized. (Refer to instructions below.)

#### **Windows transfer**

- 1. First, connect your phone to the computer's USB port. Its USB storage drive will show on the computer screen.
- 2. Begin copying files between your phone & the computer.
- 3. When you finish, eject the phone from within Windows before unplugging the USB cable.

#### **Mac OS transfer**

- 1. Install Android File Transfer **http://www.android.com/filetransfer** and follow the directions. Double‐click for first‐time use. (Auto‐connect will occur thereafter.)
- 2. Connect your phone to the computer using <sup>a</sup> USB cable.
- 3. The Android File Transfer will begin, including <sup>a</sup> window pop‐up showing your phone contents & other pertinent information.
- 4. Here you can open & close folders, create new folders, & drag files.
- 5. Disconnect the USB cable upon completion.

## **13. Optimize your phone's Battery life**

## **Battery settings**

Prolong your phone battery life by turning off apps that aren't being used or aren't needed. Go to **System Settings <sup>&</sup>gt; Device <sup>&</sup>gt; Battery.**

Here you may monitor how apps, other data and your phone system all consume battery power.

- Turn off **Wi‐Fi, Bluetooth** or **GPS** with the **Settings app**.
- For the GPS setting, go to **System Settings <sup>&</sup>gt; Personal <sup>&</sup>gt; Location services**.
- Turn off **Navigation** or **Maps** when not in use.
- Dim your phone's screen brightness: **System Settings <sup>&</sup>gt; Device <sup>&</sup>gt; Display**.
- Consider turning off auto‐sync for all apps. **Go to System Settings <sup>&</sup>gt; Accounts <sup>&</sup>gt; Google**. account‐name.

*Note: If auto‐sync is turned off, you must manually sync to check emails, and notifications will no longer pop up.*

Assessing battery level and usage, Go to **System Settings <sup>&</sup>gt; Device <sup>&</sup>gt; Battery.**

Battery usage for each app is displayed near the bottom of your phone screen.

Get more details by tapping an app. For some apps, you may modify power usage settings, or halt the app entirely.

*Note: If you stop some apps or services completely, your phone may not operate correctly. The battery status & battery levels are indicated at the top of your phone screen.*

# **Coolpad Quattro® II 4G**

## **Page | 50**

#### **14. Stay connected & get updates**

- $\checkmark$ Get updates, user guides, PC software and accessories for your Coolpad Quattro® II 4G at **www.coolpadame ericas.com**.
- $\checkmark$  $\checkmark$  Discover what's going on right now in cell phone news, trends, techniques & other cool stuff by connecting with us at:

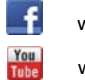

www.facebook.com/user/CoolpadAmericas

www.youtube.com/C oolpadAmericas

www.twitter.com/Co olpadAmericas

**15. Coolpad Quattro® II 4G specs & hardware** 

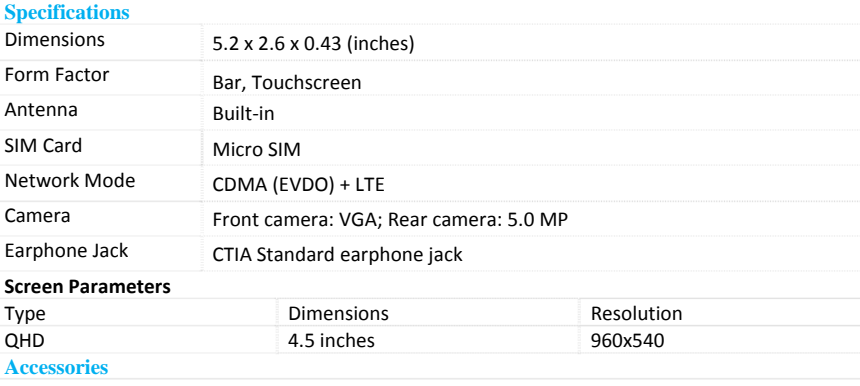

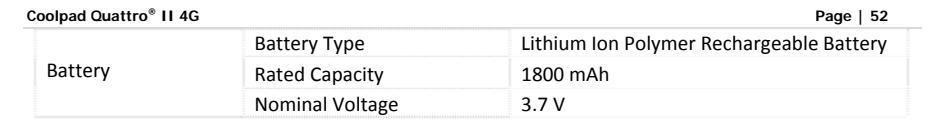

**Prompt**: The battery capacity changes with battery upgrade.

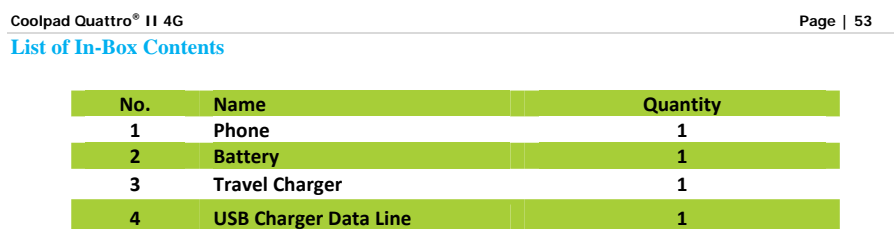

**Micro SD Card 1**

**Prompt:** The accessory items are as per the final transaction. Please contact the dealer for further details.

**5**

## **Coolpad Quattro® II 4G Page | 54 Declaration of Hazardous Substances**

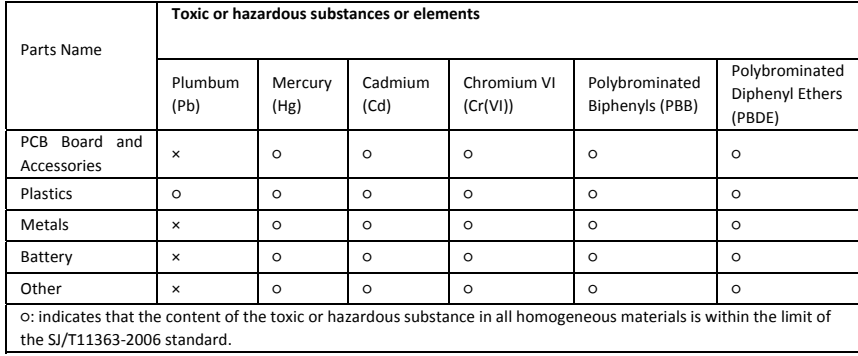

×: indicates that the content of the toxic or hazardous substance in some homogeneous materials exceeds the limit of the SJ/T11363‐2006 standard.

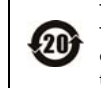

The Environmentally Friendly Use Period of this product is 20 years, as shown by the symbol on the left. The Environmentally Friendly Use Period of replaceable parts, such as battery, may be different from that of the product. The Environmentally Friendly Use Period is valid only when the product is operated under the conditions defined in this User Guide.

#### **FCC Regulations:**

This mobile phone complies with part 15 of the FCC Rules. Operation is subject to the following two conditions: (1) This device may not cause harmful interference, and (2) this device must accept any interference received, including interference that may cause undesired operation. This mobile phone has been tested and found to comply with the limits for <sup>a</sup> Class B digital device, pursuant to Part 15 of the FCC Rules. These limits are designed to provide reasonable protection against harmful interference in <sup>a</sup> residential installation. This equipment generates, uses and can radiated radio frequency energy and, if not installed and used in accordance with the instructions, may cause harmful interference to radio communications. However, there is no guarantee that interference will not occur in <sup>a</sup> particular installation If this equipment does cause harmful interference to radio or television reception, which can be determined by turning the equipment off and on, the user is encouraged to try to correct the interference by one or more of the following measures:

‐Reorient or relocate the receiving antenna.

‐Increase the separation between the equipment and receiver. ‐Connect the equipment into an outlet on <sup>a</sup> circuit different from that to which the receiver is connected.

‐Consult the dealer or an experienced radio/TV technician for help.

#### FCC Note:

Caution: Changes or modifications not expressly approved by the party responsible for compliance could void the user's authority to operate the equipment.

#### **RF Exposure Information (SAR)**

This phone is designed and manufactured not to exceed the emission limits for exposure to radio frequency (RF) energy set by the Federal Communications Commission of the United States.

During SAR testing, this device was set to transmit at its highest certified power level in all tested frequency bands, and placed in positions that simulate RF exposure in usage against the head with no separation, and near the body with the separation of 10 mm. Although the SAR is determined at the highest certified power level, the actual SAR level of the device while operating can be well below the maximum value. This is because the phone is designed to operate at multiple power levels so as to use only the power required to reach the network. In general, the closer you are to <sup>a</sup> wireless base station antenna, the lower the power output.

The exposure standard for wireless devices employing <sup>a</sup> unit of measurement is known as the Specific Absorption Rate, or SAR. The SAR limit set by the FCC is 1.6W/kg.

This device is complied with SAR for general population /uncontrolled exposure limits in ANSI/IEEE C95.1‐1992 and had been tested in accordance with the measurement methods and procedures specified in IEEE1528. This device has been tested and meets the FCC RF exposure guidelines when tested with the device directly contacted to the body.

The FCC has granted an Equipment Authorization for this model phone with all reported SAR levels evaluated as in compliance with the FCC RF exposure guidelines. SAR information on this model phone is on file with the FCC and can be found under the Display Grant section of www.fcc.gov/oet/ea/fccid after searching on FCC ID: R38YL801ES.

For this device, the highest reported SAR value for usage against the head is 0.70 W/kg, for usage near the body is 1.58 W/kg.

While there may be differences between the SAR levels of various phones and at various positions, they all meet the government requirements.

SAR compliance for body‐worn operation is based on <sup>a</sup> separation distance of 10 mm between the unit and the human body. Carry this device at least 10 mm away from your body to ensure RF exposure level compliant or lower to the reported level. To support body‐worn operation, choose the belt clips or holsters, which do not contain metallic components, to maintain <sup>a</sup> separation of 10 mm between this device and your body.

RF exposure compliance with any body‐worn accessory, which contains metal, was not tested and certified, and use such body‐worn accessory should be avoided.

**FCC Hearing‐Aid Compatibility (HAC) Regulations for Wireless Devices**

On July 10, 2003, the U.S. Federal Communications Commission (FCC) Report and Order in WT Docket

01- 309 modified the exception of wireless phones under the Hearing Aid Compatibility Act of 1988 (HAC Act) to require digital wireless phones be compatible with hearing‐aids. The intent of the HAC Act is to ensure reasonable access to telecommunications services for persons with hearing disabilities. While some wireless phones are used near some hearing devices (hearing aids and cochlear implants), users may detect <sup>a</sup> buzzing, humming, or whining noise. Some hearing devices are more immune than

others to this interference noise, and phones also vary in the amount of interference they generate. The wireless telephone industry has developed <sup>a</sup> rating system for wireless phones, to assist hearing device users to find phones that may be compatible with their hearing devices. Not all phones have been rated. Phones that are rated have the rating on their box or <sup>a</sup> label located on the box. The ratings are not guarantees. Results will vary depending on the user's hearing device and hearing loss. If your hearing device happens to be vulnerable to interference, you may not be able to use <sup>a</sup> rated phone successfully. Trying out the phone with your hearing device is the best way to evaluate it for your personal needs.

M-Ratings: Phones rated M3 or M4 meet FCC requirements and are likely to generate less interference to hearing devices than phones that are not labeled. M4 is the better/higher of the two ratings.

61 T-Ratings: Phones rated T3 or T4 meet FCC requirements and are likely to generate less interference

to hearing devices than phones that are not labeled. T4 is the better/ higher of the two ratings. Hearing devices may also be rated. Your hearing device manufacturer or hearing health professional may help you find this rating. Higher ratings mean that the hearing device is relatively immune to interference noise. The hearing aid and wireless phone rating values are then added together. A sum of 5 is considered acceptable for normal use. A sum of 6 is considered for best use.

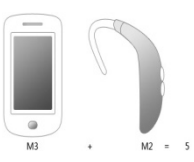

In the example to the above, if <sup>a</sup> hearing aid meets the M2 level rating and the wireless phone meets the M3 level rating, the sum of the two values equal M5. This should provide the hearing aid user with

"normal usage" while using their hearing aid with the particular wireless phone. "Normal usage" in this context is defined as <sup>a</sup> signal quality that's acceptable for normal operation.

The M mark is intended to be synonymous with the U mark. The T mark is intended to be synonymous with the UT mark. The M and T marks are recommended by the Alliance for Telecommunications Industries Solutions (ATIS). The U and UT marks are referenced in Section 20.19 of the FCC Rules. The HAC rating and measurement procedure are described in the American National Standards Institute (ANSI) C63.19 standard.

When you're talking on <sup>a</sup> cell phone, it's recommended that you turn the BT (Bluetooth) mode off for HAC.

This phone meets the M4/T3 level rating.

For information about hearing aids and digital wireless phones

Wireless Phones and Hearing Aid Accessibility

http://www.accesswireless.org/Home.aspx

FCC Hearing Aid Compatibility and Volume Control

## http://www.fcc.gov/cgb/consumerfacts/hac\_wireless.htm

Some content and services accessible through this device belong to third parties and are protected by copyright, patent, trademark and/or other intellectual property laws. Such content and services are provided solely for your personal noncommercial use. You may not use any content or services in <sup>a</sup> manner that has not been authorized by the content owner or service provider. Without limiting the foregoing, unless expressly authorized by the applicable content owner or service provider, you may not modify, copy, republish, upload, post, transmit, translate, sell, create derivative works, exploit, or distribute in any manner or medium any content or services displayed through this device.

"THIRD PARTY CONTENT AND SERVICES ARE PROVIDED "AS IS." NEITHER COOLPAD NOR ANY AFFILIATE THEREOF (COLLECTIVELY, "COOLPAD") WARRANT IN ANY MANNER CONTENT OR SERVICES

SO PROVIDED, EITHER EXPRESSLY OR IMPLIEDLY, FOR ANY PURPOSE. COOLPAD EXPRESSLY DISCLAIMS ANY IMPLIED WARRANTIES, INCLUDING BUT NOT LIMITED TO, WARRANTIES OF MERCHANTABILITY OR FITNESS FOR A PARTICULAR PURPOSE. COOLPAD DOES NOT GUARANTEE THE ACCURACY, VALIDITY, TIMELINESS, LEGALITY, OR COMPLETENESS OF ANY CONTENT OR SERVICE MADE AVAILABLE THROUGH THIS DEVICE AND UNDER NO CIRCUMSTANCES, INCLUDING NEGLIGENCE, SHALL COOLPAD BE LIABLE, WHETHER IN CONTRACT OR TORT, FOR ANY DIRECT, INDIRECT, INCIDENTAL, SPECIAL OR CONSEQUENTIAL DAMAGES, ATTORNEY FEES, EXPENSES, OR ANY OTHER DAMAGES ARISING OUT OF, OR IN CONNECTION WITH, ANY INFORMATION CONTAINED IN, OR AS A RESULT OF THE USE OF ANY CONTENT OR SERVICE BY YOU OR ANY THIRD PARTY, EVEN IF ADVISED OF THE POSSIBILITY OF SUCH DAMAGES."

65 Third party services may be terminated or interrupted at any time, and Coolpad makes no representation or warranty that any content or service will remain available for any period of time.

Content and services are transmitted by third parties by means of networks and transmission facilities over which Coolpad has no control. Without limiting the generality of this disclaimer, Coolpad expressly disclaims any responsibility or liability for any interruption or suspension of any content or service made available through this device. Coolpad is neither responsible nor liable for customer service related to the content and services. Any question or request for service relating to the content or services should be made directly to the respective content and service provider.